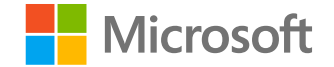

# **Microsoft Teams para el ámbito educativo**

Guía de inicio rápido para estudiantes

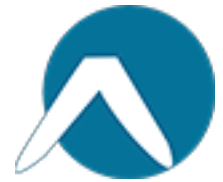

# **Introducción**

**Cómo iniciar sesión**

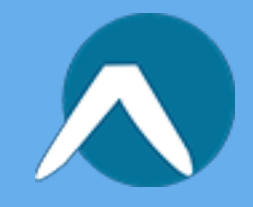

#### Iniciar sesión en Teams

1. Vaya a [Office.com](https://www.office.com/?omkt=es-es&auth=2) e inicie sesión con el correo electrónico y la contraseña de su cuenta educativa.

2. En la página principal de **[Office.com](https://www.office.com/?omkt=es-es&auth=2)**, haga clic en la aplicación Teams para abrirla directamente desde el explorador.

**3. Seleccione Teams para ver en qué equipos de clase está. Si el profesor ya ha configurado el equipo de clase y lo ha agregado, verá uno o más (dependiendo de la cantidad de clases que tenga) iconos de equipo de clase.**

Nota: ¿No ve ningún icono de equipo de clase? Es posible que el profesor le haya invitado a unirse a su equipo de clase con:

- Un código para unirse (en la página Teams, seleccione  $\bullet$ Unirse a un equipo o crear uno equipo y escriba el código)
- Un vínculo (compruebe su correo electrónico)

Cuando vea los iconos de clase, haga clic en uno para empezar a conectarse con el profesor y los compañeros de equipo.

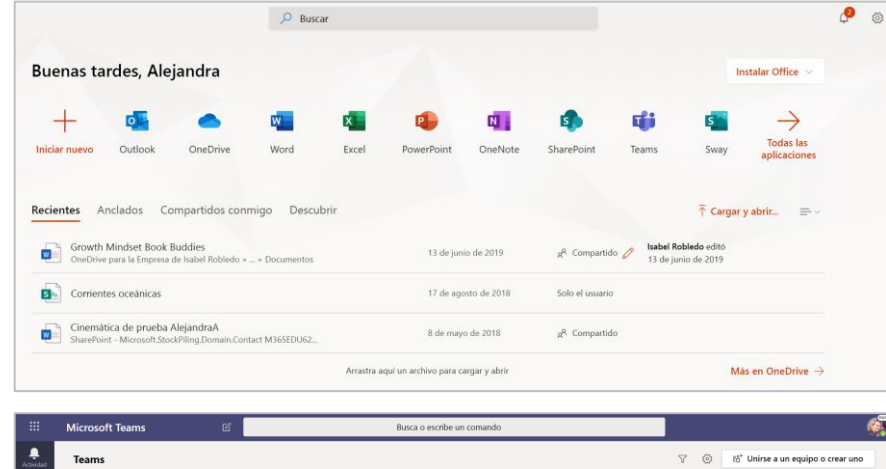

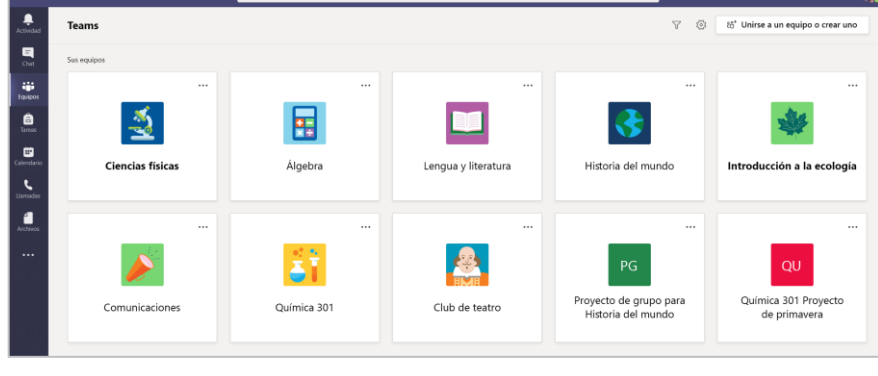

H. Unirse a un equipo con un código Introducir código ¿Tiene un código para unirse a un equipo? Introdúzcalo más arriba.

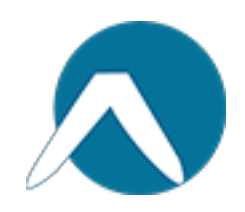

# **Organícese**

**Busque y organice conversaciones, archivos, tareas y notas en sus equipos de clase.**

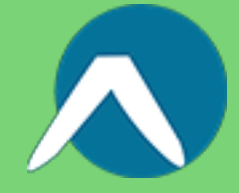

#### **Canales**

Todos los equipos de clase tienen un área de discusión principal, el canal General. En General, el profesor puede crear más canales para organizar temas, proyectos y mucho más.

- En todos los canales se incluye una pestaña de  $\bullet$ Publicaciones y una de Archivos.
- En la pestaña, Publicaciones es donde usted, sus  $\bullet$ compañeros de equipo y su profesor pueden iniciar conversaciones y responder a ellas.
- Busque documentos compartidos en la pestaña Archivos.
- Además de las pestañas de Publicaciones y  $\bullet$ Archivos, el canal General tiene pestañas de Tareas, Bloc de notas de clase y Calificaciones.

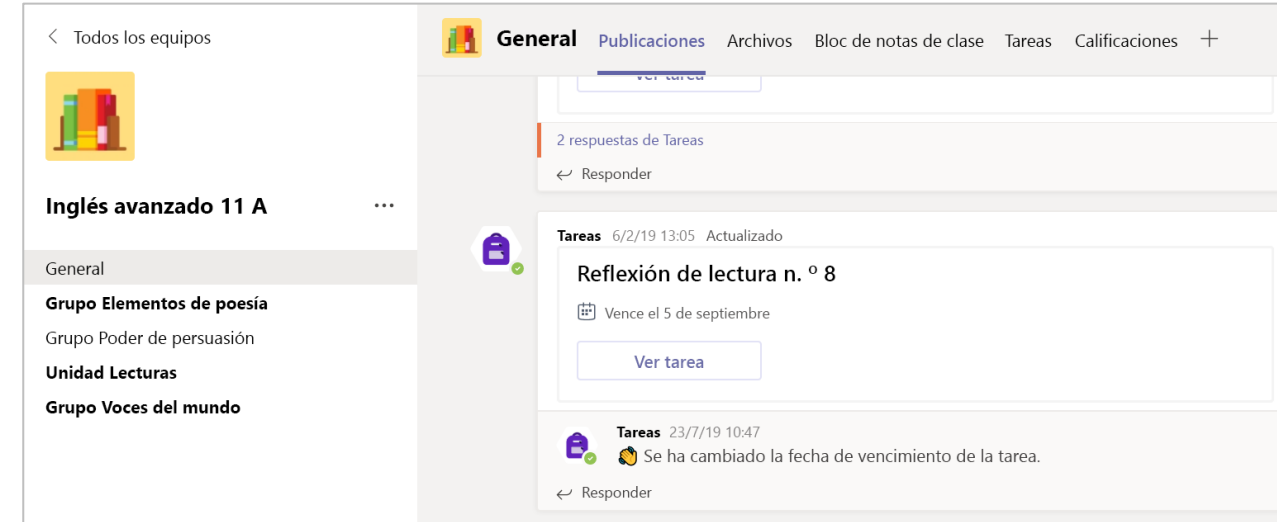

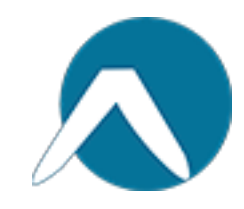

#### **Notificaciones**

**Compruebe la fuente de Actividad para asegurarse de que no se pierde una nueva tarea o una @mención.**

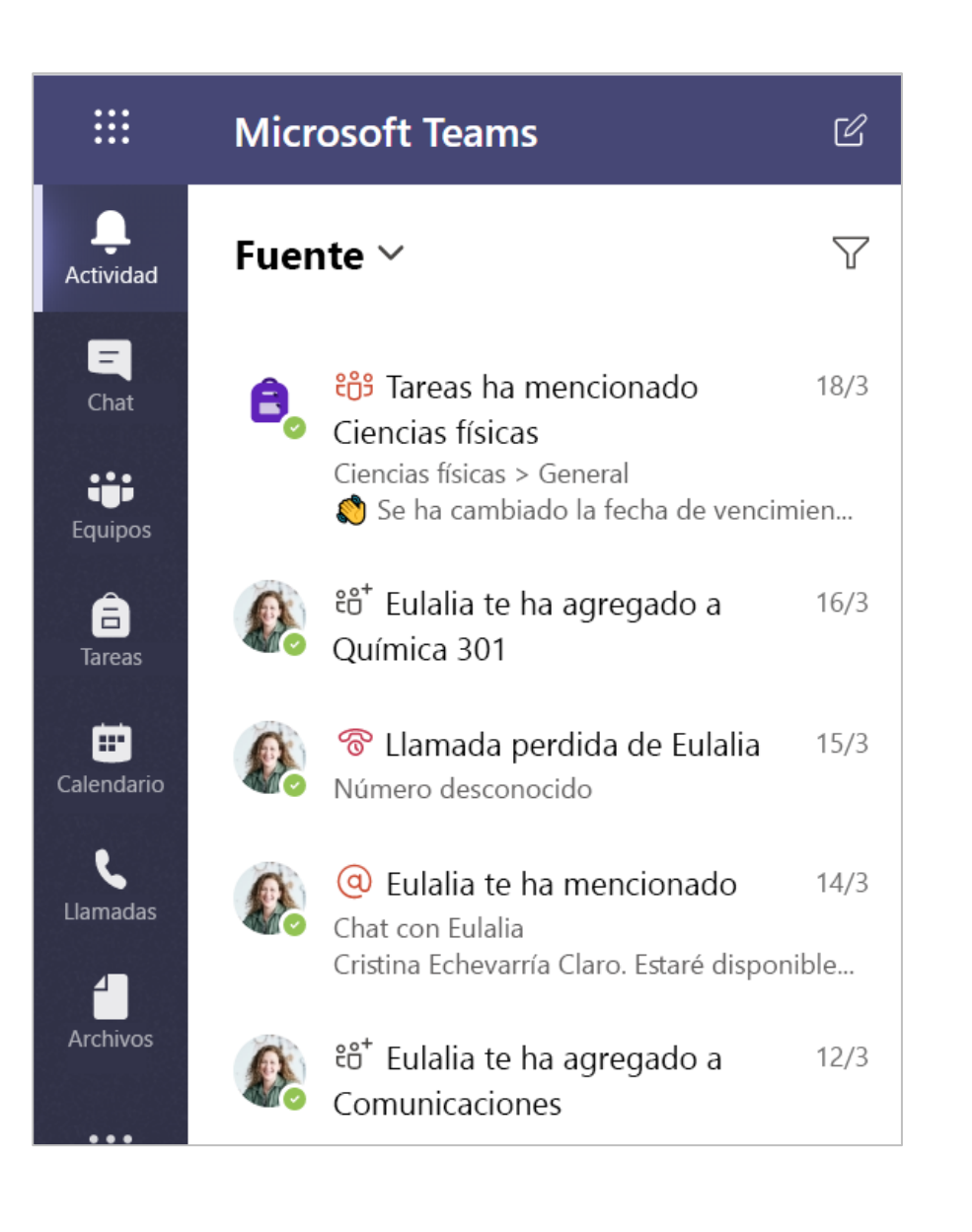

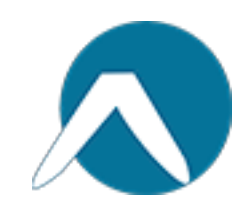

### **Comunicarse**

**Cree y responda a mensajes en Teams.**

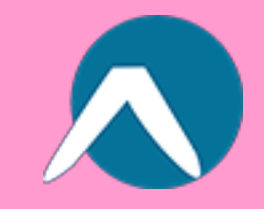

#### Crear y enviar un mensaje en un chat o un canal

**Haga clic en el cuadro de redacción para crear un mensaje. Puede escribir un mensaje sencillo o complemento.**

**Adjuntar una imagen, gif, pegatina o archivo.**

**Seleccione Formato y use texto enriquecido para que el mensaje resalte.**

**Dé formato al mensaje con viñetas o cree una lista numerada.**

**@mencione al profesor o a un compañero de clase.**

**Para cambiar de una conversación de un canal de equipo a un grupo de chat privado, seleccione Chat.**

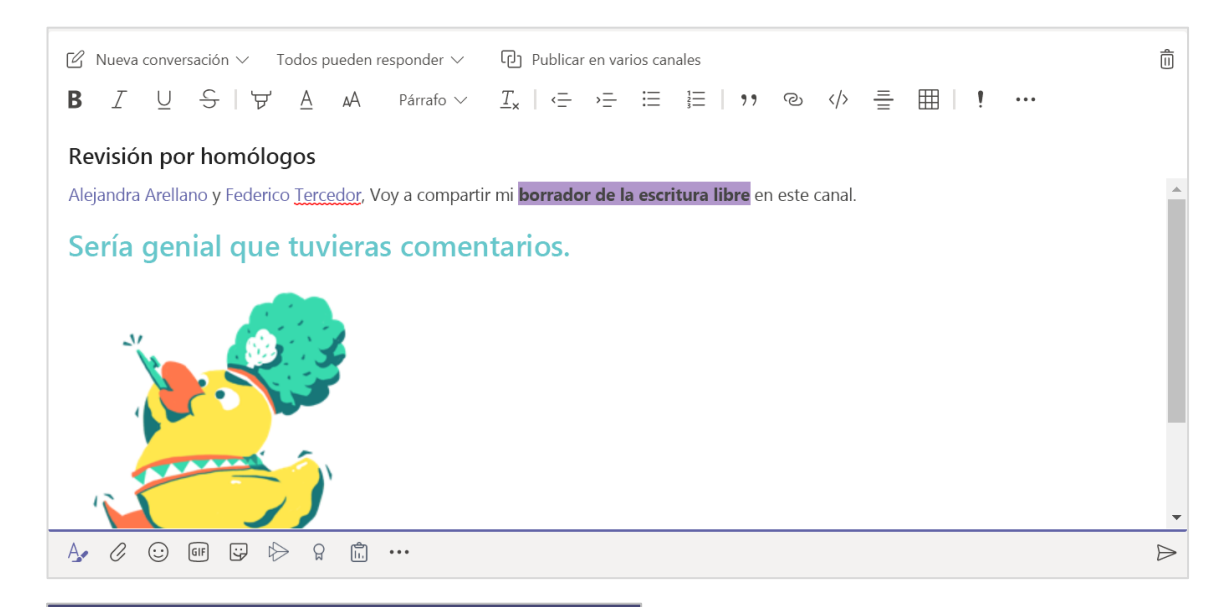

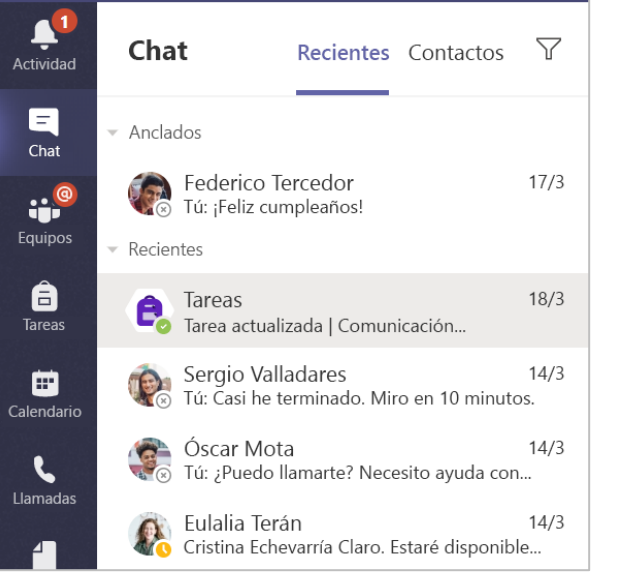

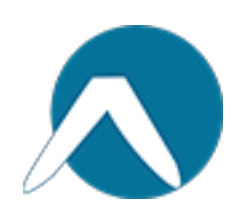

#### Conectar con vídeo

**Use reuniones en Teams para unirse virtualmente al profesor y a los compañeros de clase en línea, grupos de estudio, presentaciones y siempre que necesite aprender cara a cara.**

**1. Seleccione Calendario para ver todas las reuniones a las que le ha agregado el profesor o cualquier compañero. Haga clic en Unirse cuando sea la hora de la reunión.**

**2. Ajuste la configuración de audio y vídeo y haga clic en Unirse ahora.**

Nota: También puede ver las reuniones programadas en cualquiera de los canales del equipo de clase.

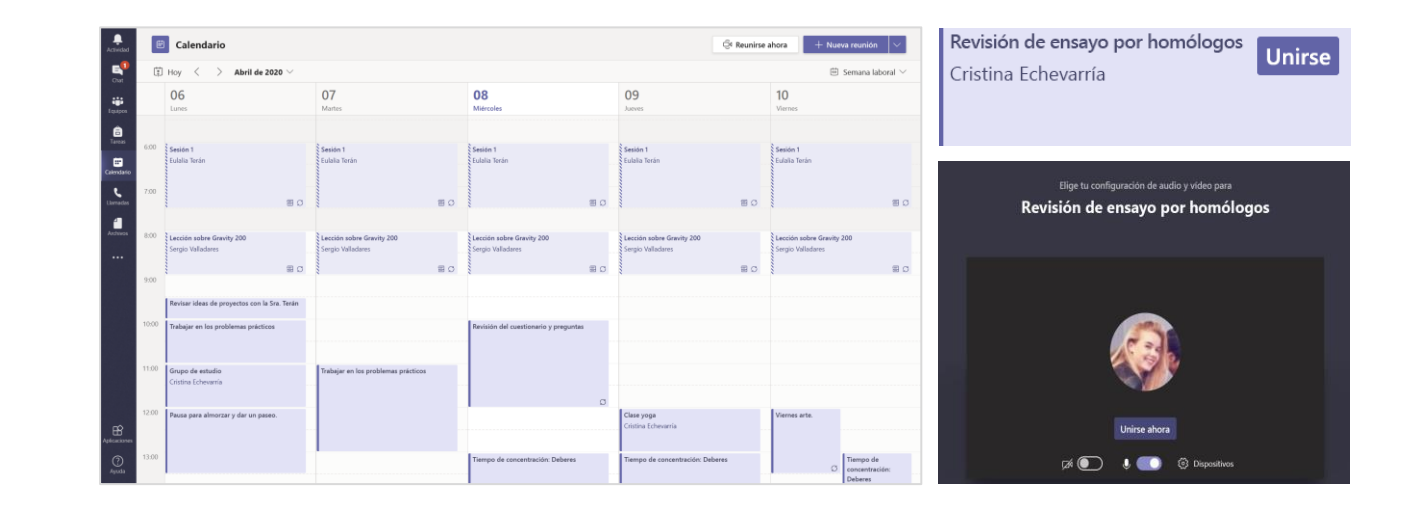

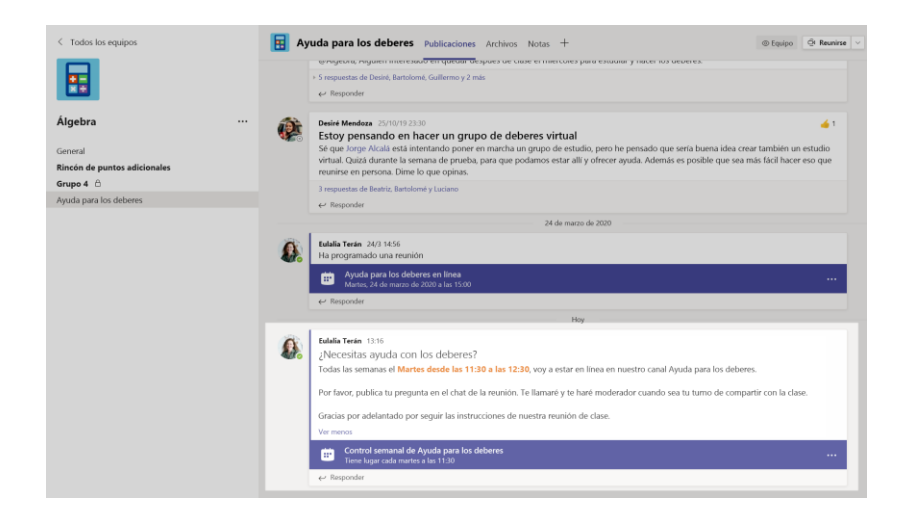

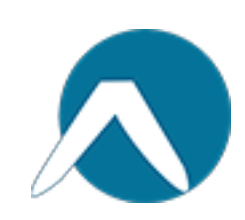

#### Responder a una llamada

**Cuando el profesor o un compañero le llama en Teams, recibirá una notificación donde podrá decidir cómo responder. Puede aceptar con vídeo, aceptar con audio o rechazar.**

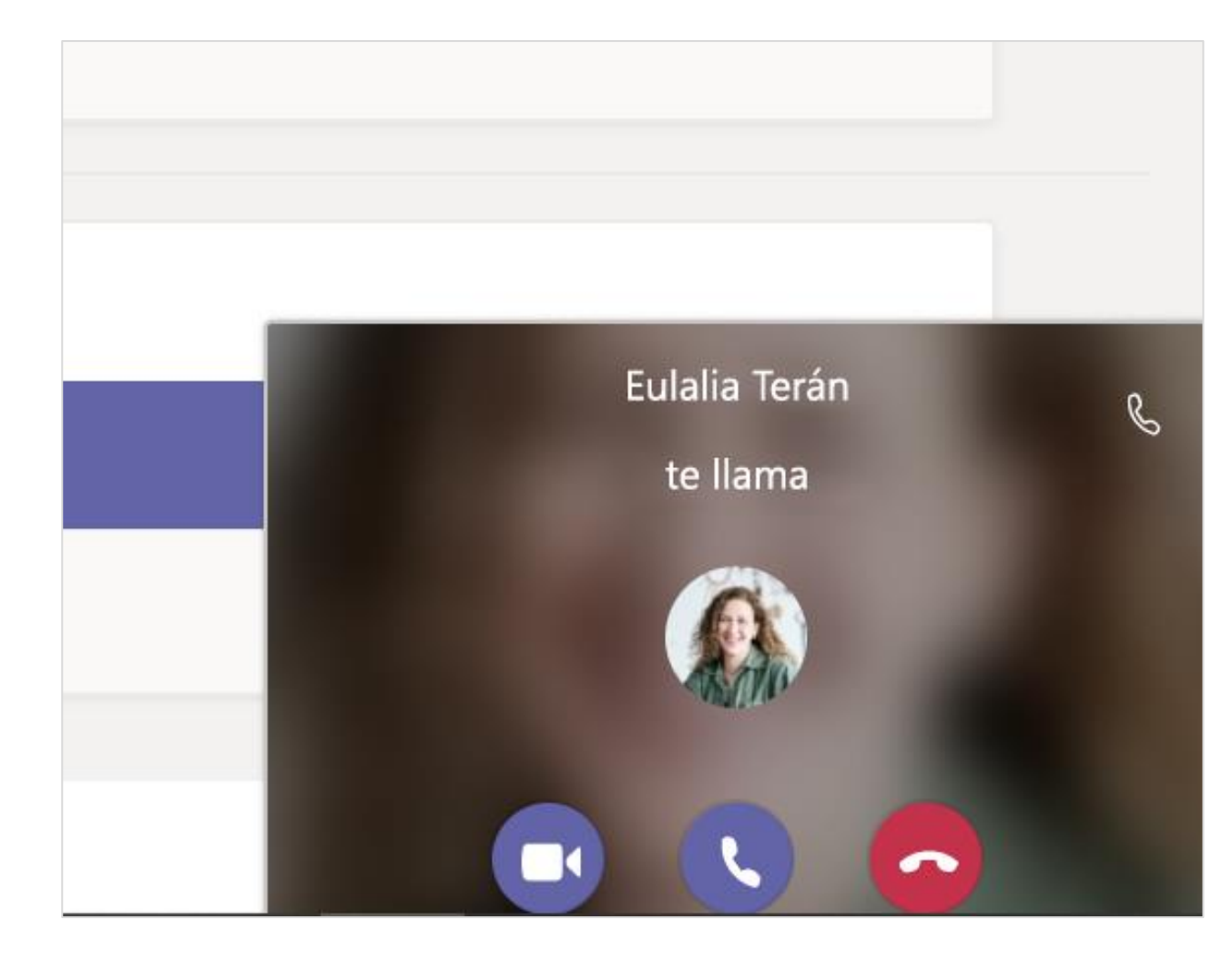

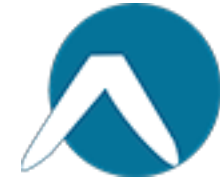

#### Cómo usar la barra de herramientas durante la reunión

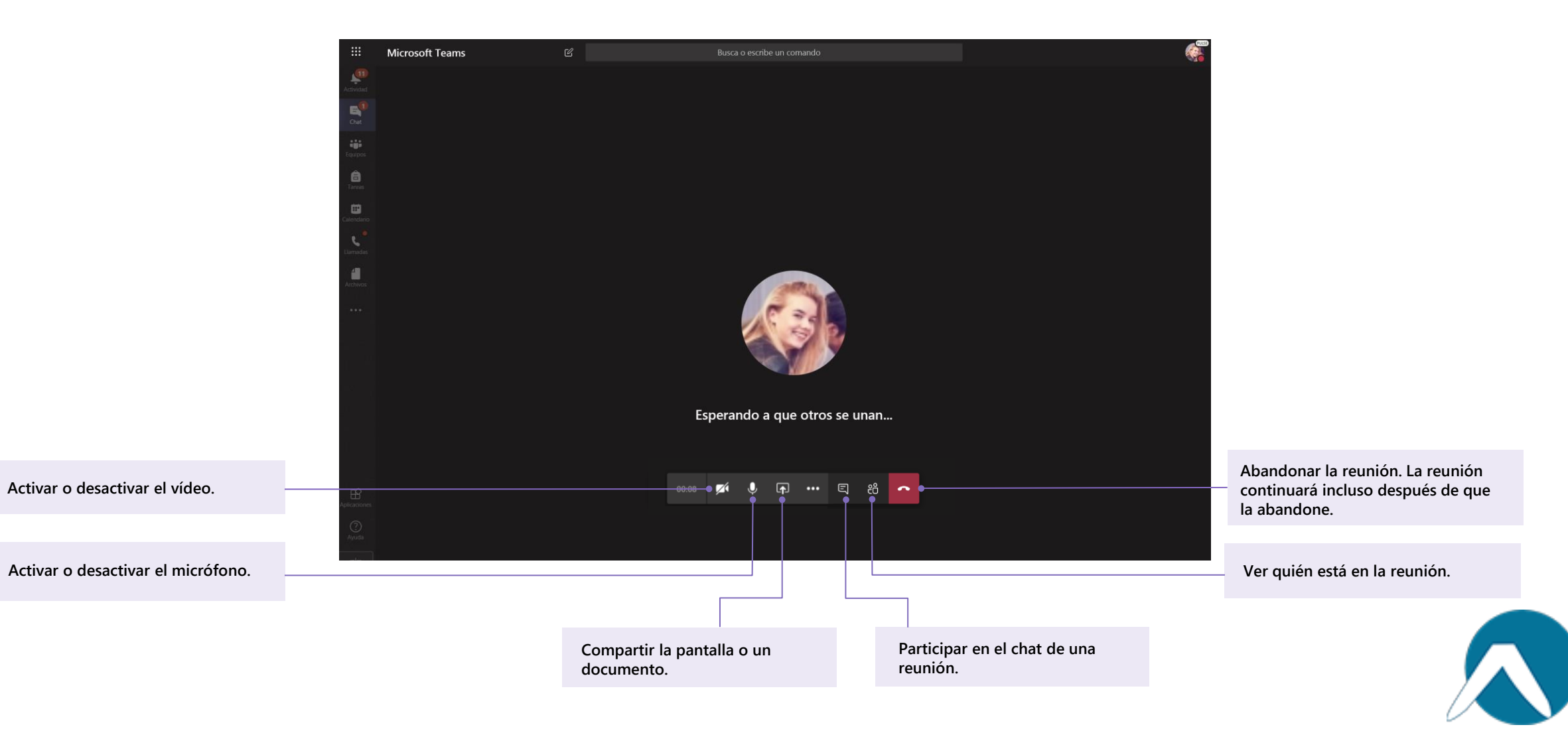

# **Compartir y organizar archivos**

**Comparta archivos en conversaciones y use la pestaña Archivos para realizar un seguimiento de ellos.**

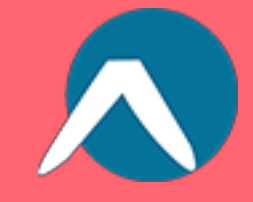

#### Compartir un archivo en un canal o chat

1. En un mensaje nuevo o una respuesta, haga clic en Adjuntar  $\mathscr{C}.$ 

2. Elija un archivo que quiera compartir.

3. Si lo desea, incluya un mensaje y haga clic en Enviar  $\triangleright$ .

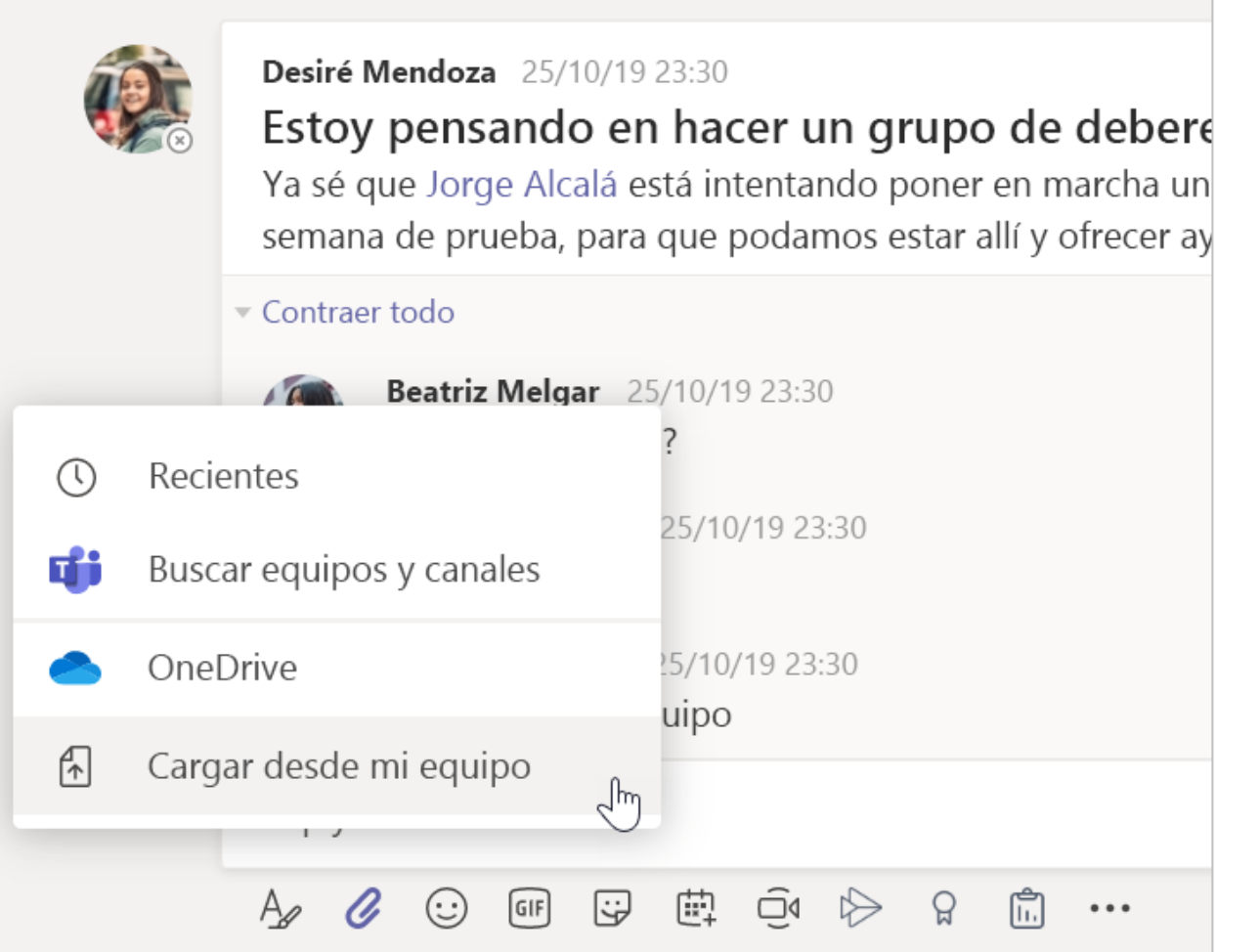

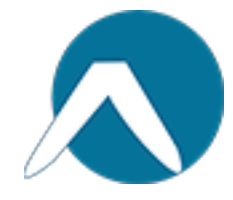

#### Buscar o crear un archivo

Para ver los archivos que usted, sus compañeros y el profesor han compartido en un chat o un canal, seleccione la pestaña Archivos.

En Archivos, puede crear un documento nuevo de Word, Excel o PowerPoint para que usted y sus compañeros puedan colaborar en él.

#### Materiales de clase

En la pestaña Archivos del canal General de cada equipo de clase, el profesor puede agregar recursos de solo lectura a la carpeta de Materiales de clase. Busque aquí documentos importantes que pueden ayudarle con tareas, proyectos o simplemente a mantenerse al día sobre las expectativas de su clase.

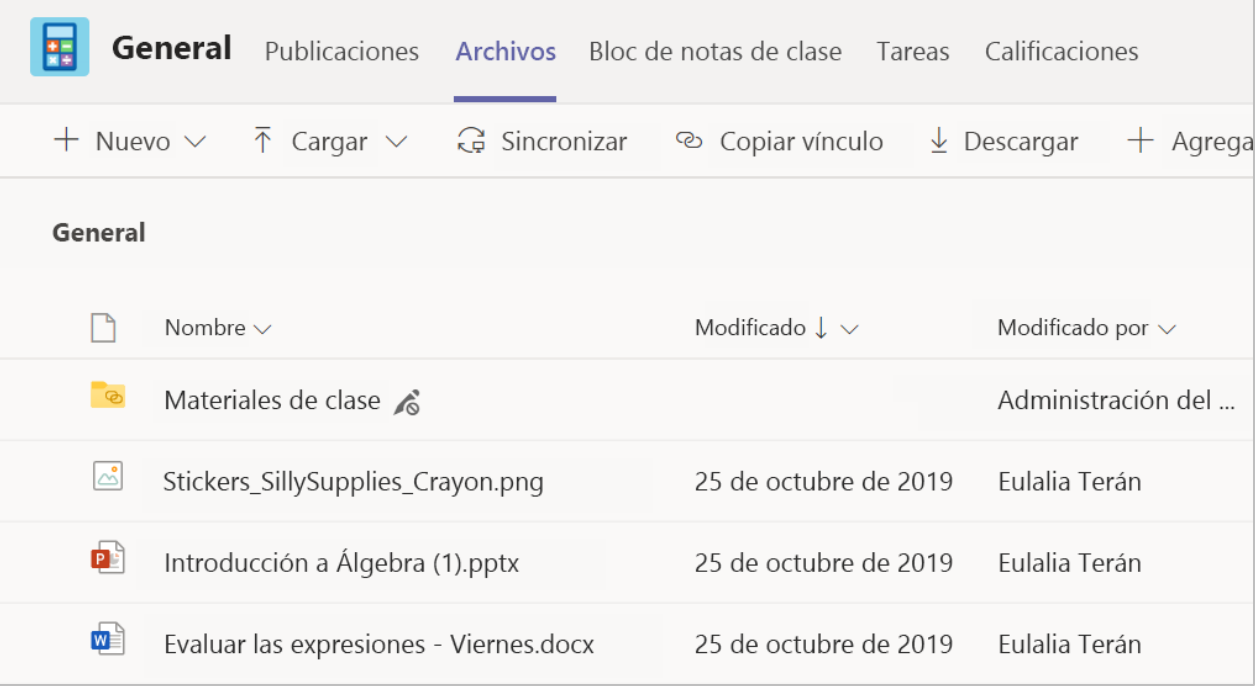

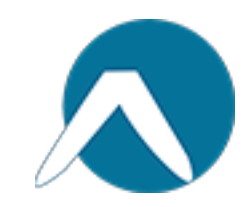

# **Tareas y calificaciones**

**Vea y entregue el trabajo. Todo desde Teams.**

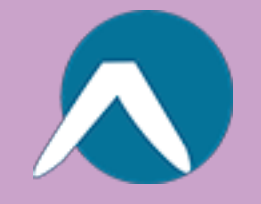

#### Ver y entregar tareas

1. Vaya a un equipo de clase y al canal General. Seleccione la pestaña Tareas.

2. Para ver los detalles de la tarea y entregar el trabajo, seleccione la tarea.

3. Adjunte cualquier material necesario haciendo clic en  $+$  Agregar trabajo.

4. Haga clic en Entregar.

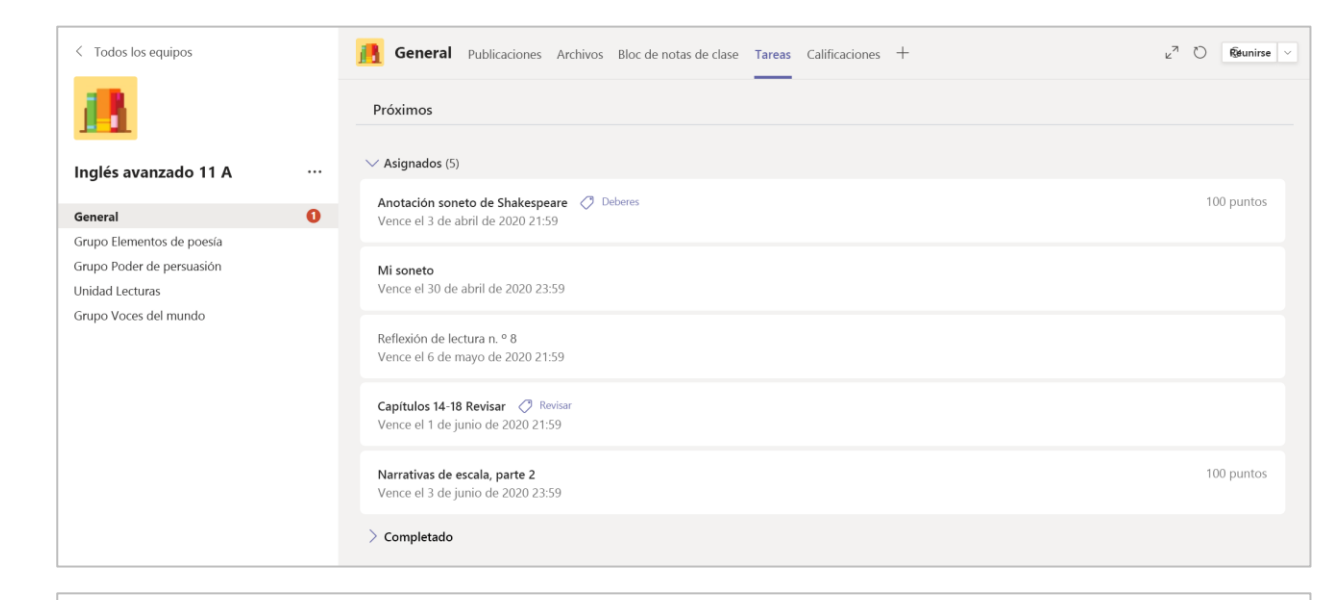

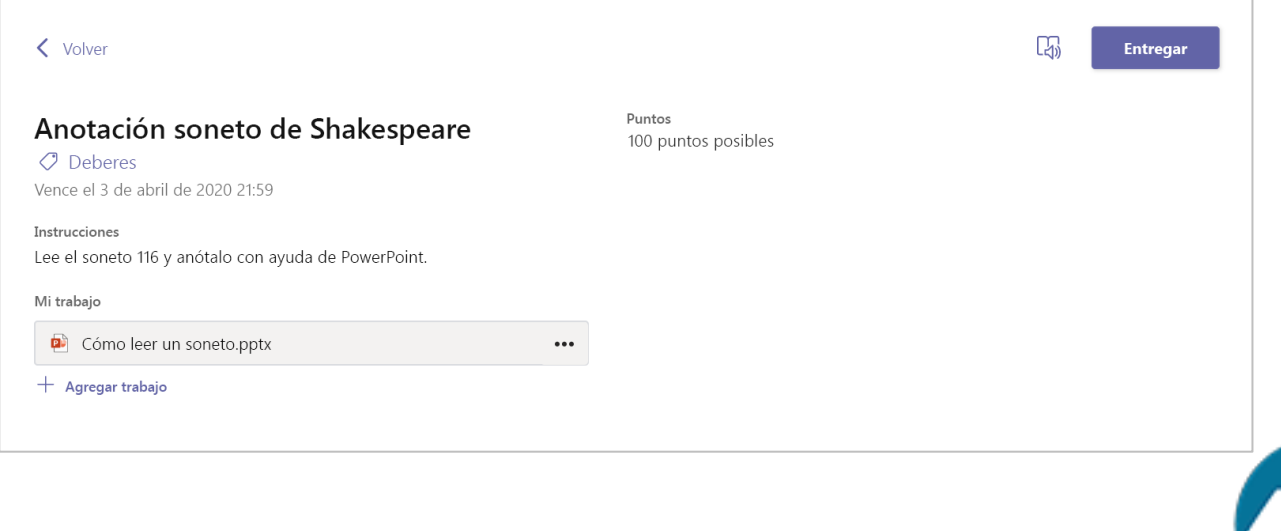

#### Ver las calificaciones

Para ver las calificaciones de las tareas que el profesor ha revisado y le ha enviado:

1. Seleccione la pestaña Calificaciones en el canal General.

2. Todas las tareas se muestran aquí. Vea su estado en cada tarea, así como los puntos que ha recibido en el trabajo calificado.

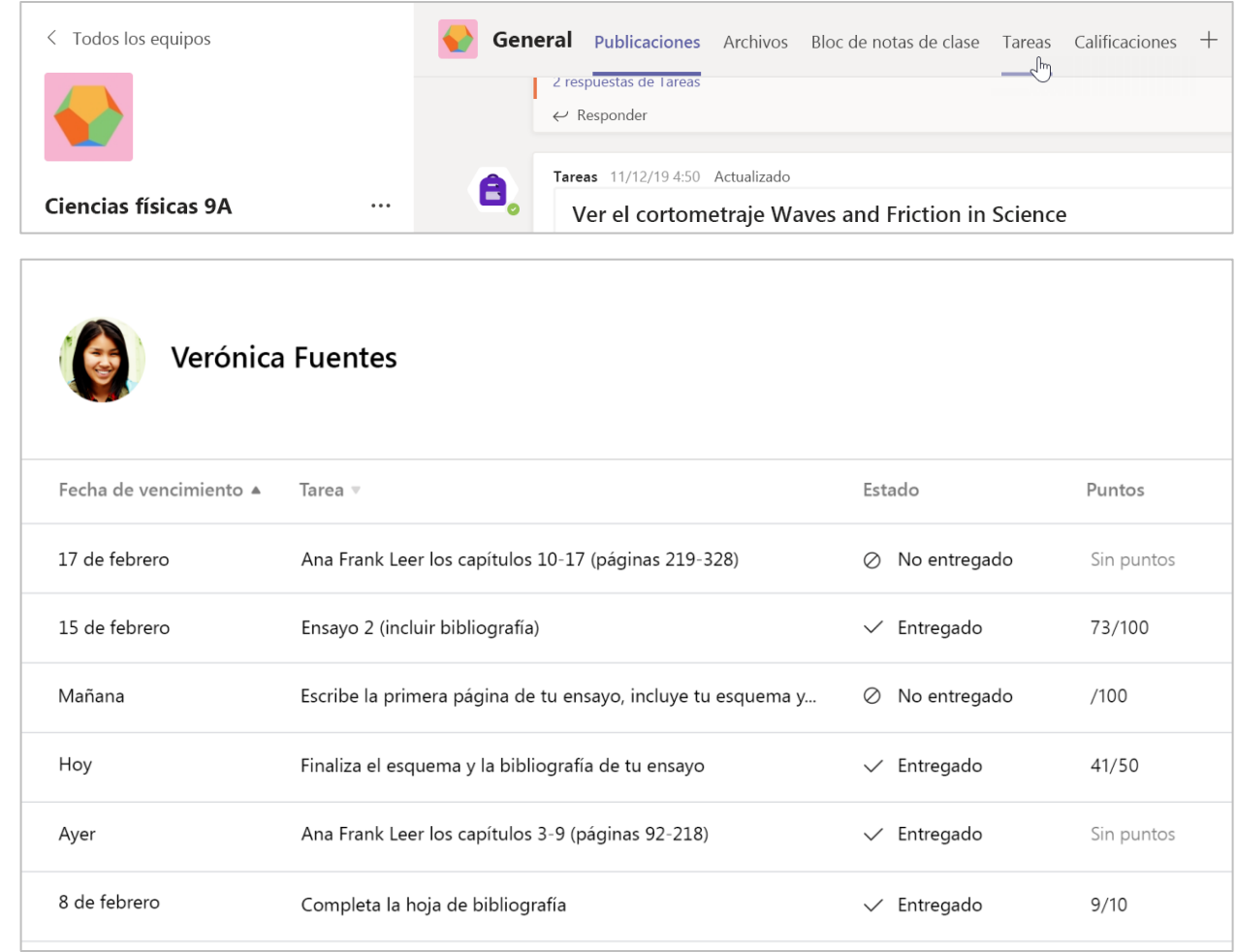

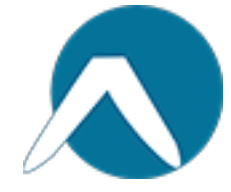

# **Bloc de notas de clase en Teams**

**Use el Bloc de notas de clase integrado de su equipo de clase para más trabajo de clase, actividades y colaboración.**

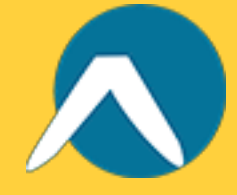

#### Usar Bloc de notas de clase en **Teams**

¿Necesita tomar notas privadas o intercambiar ideas con compañeros de clase? La pestaña del Bloc de notas de clase está en el canal General del equipo de clase. Si el profesor configuró el bloc de notas e indicó a la clase que lo usase, haga clic en la pestaña y explore.

1. Seleccione  $\ge$  para expandir el bloc de notas y ver todas las secciones: un Espacio de colaboración para desarrollar ideas y proyectos con compañeros de clase, una Biblioteca de contenido en la que el profesor puede guardar recursos importantes y una sección de bloc de notas privado solo para su trabajo.

2. Observe la sección de la parte inferior con su nombre, ese es su bloc de notas privado. Solo usted y su profesor pueden verlo.

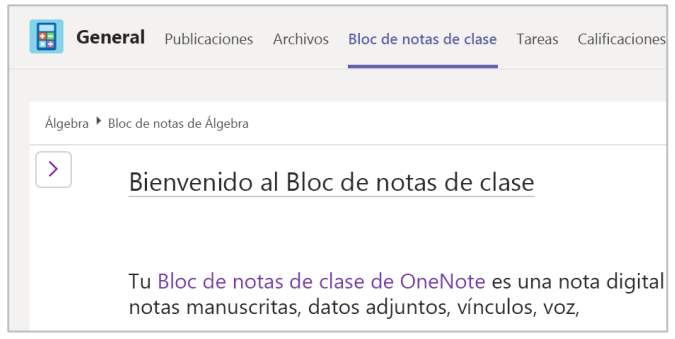

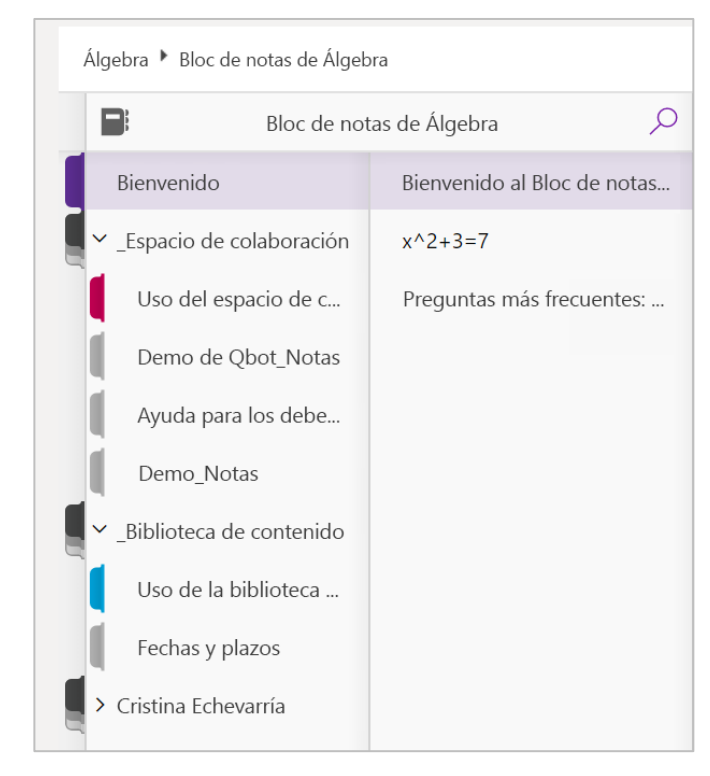

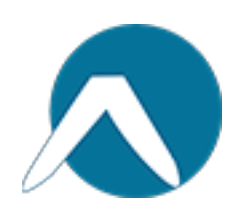

### **Más recursos**

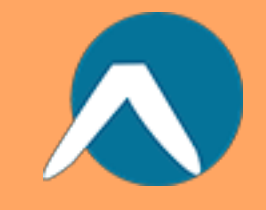

#### Obtener ayuda en Office 365 y en **Teams**

Explore el [Centro de ayuda para estudiantes](https://support.office.com/es-es/article/centro-de-ayuda-para-estudiantes-395ab230-55bf-44c6-b265-e832d729b694?ui=es-ES&rs=es-ES&ad=ES) en busca de inspiración y ayuda para usar Office 365 con su trabajo escolar.

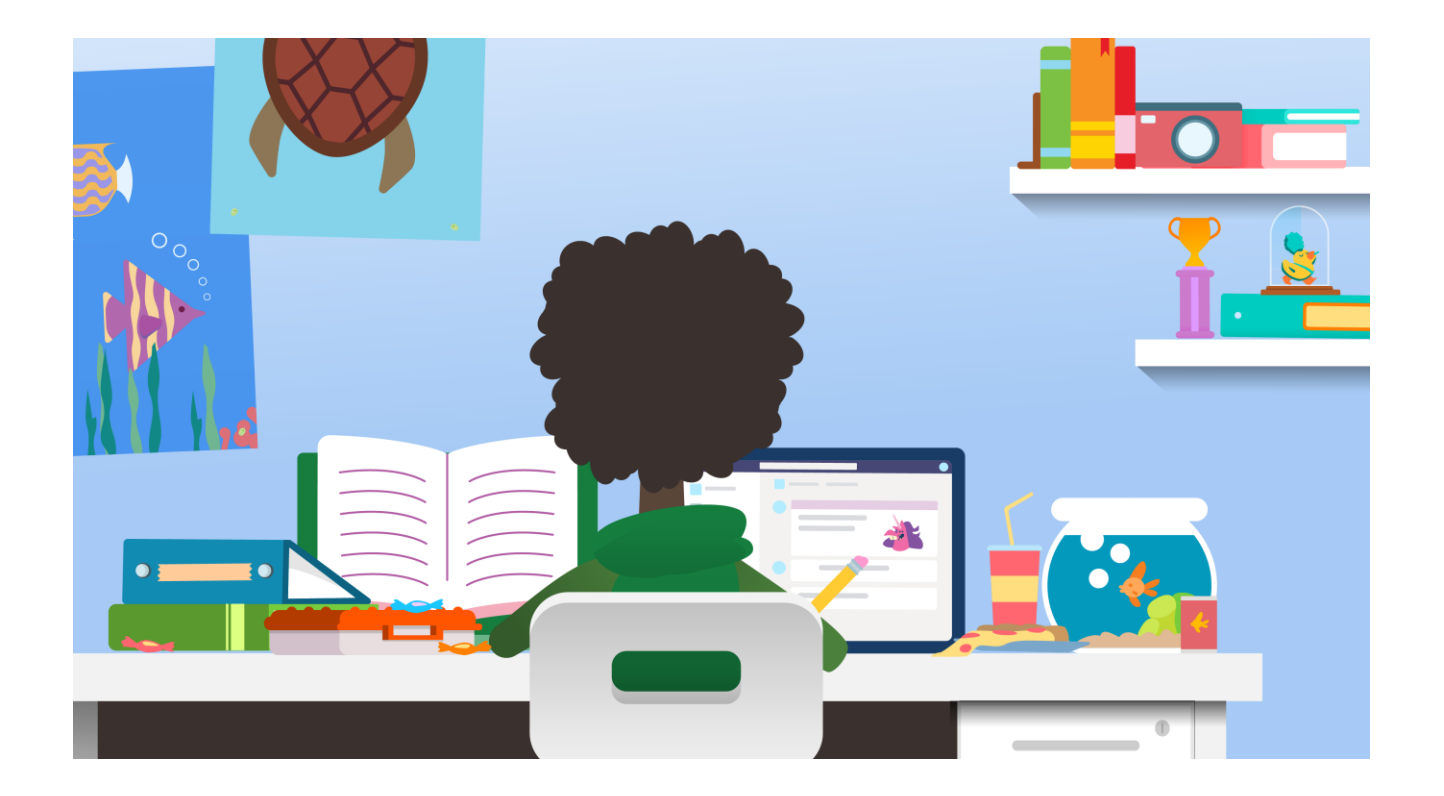

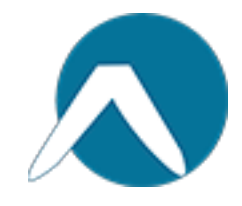